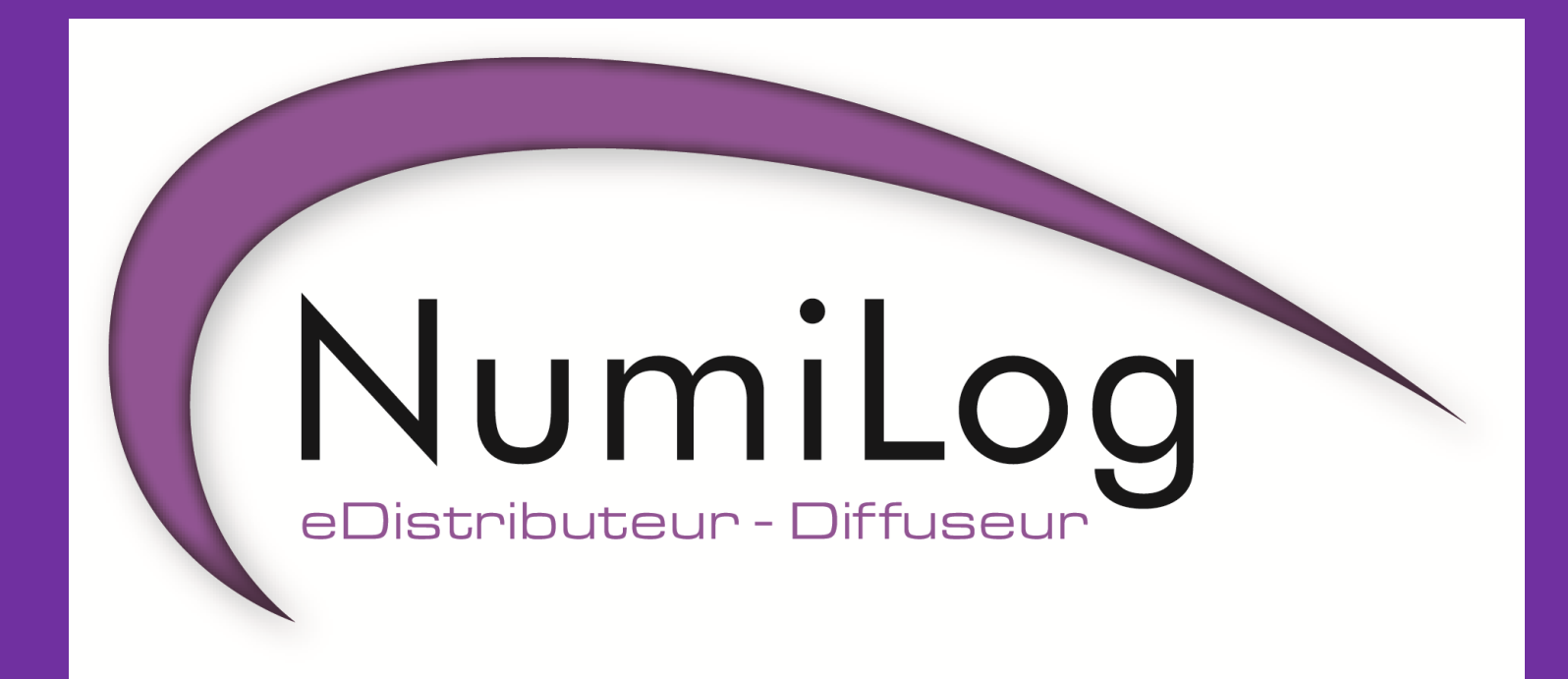

#### TUTORIEL Front Office Bibliothèque

### Sommaire

- Différents formats [p3](#page-2-0)
- Le Front Office Numilog
	- Rechercher [un livre](#page-4-0) [p4](#page-3-0)
	- La fiche livre [p5](#page-4-0)
	- **Emprunter ou Consulter un livre ...............** [p6](#page-5-0)
	- Emprunter un Livre Audio [p7](#page-6-0)
- Numilog Reader: Outil de feuilletage .... [p8](#page-7-0)
- Logiciels de Lecture d'ebooks [p9](#page-8-0)
- <span id="page-1-0"></span>• Adobe Digital Editions
	- ID ADE [p10](#page-9-0)
	- Mode Lecture [p11](#page-10-0)
	- Mode Bibliothèque [p12](#page-11-0)
	- Voir les droits numériques [p13](#page-12-0)
	- Transfert d'ebooks sur liseuse [p14](#page-13-0)

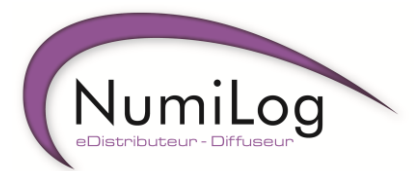

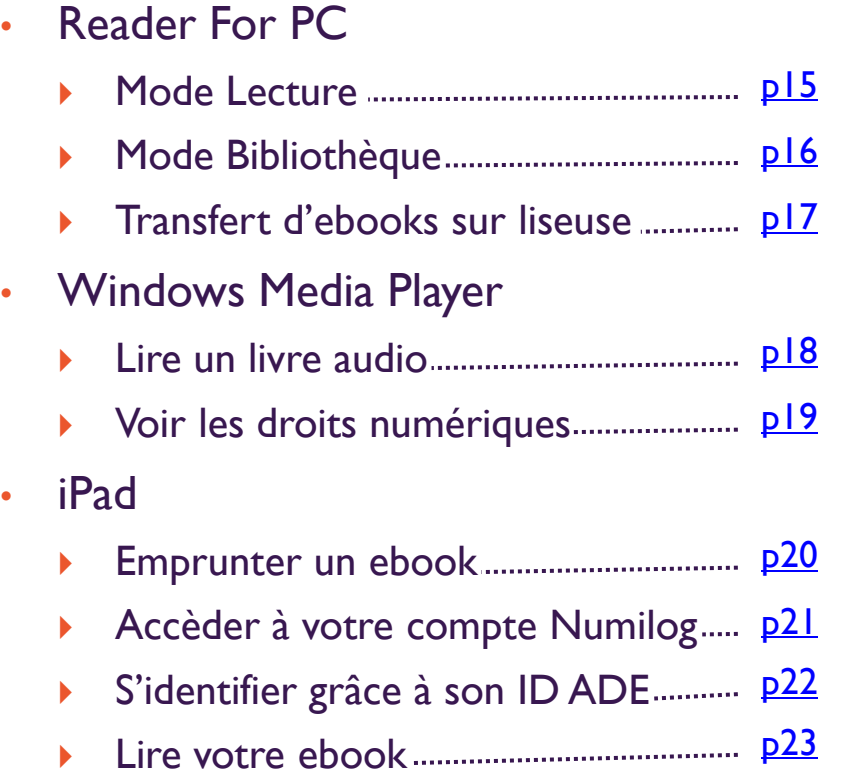

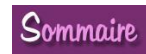

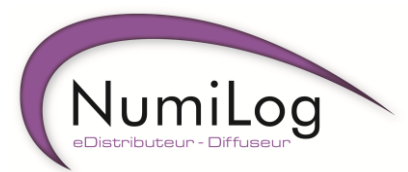

## Différents formats

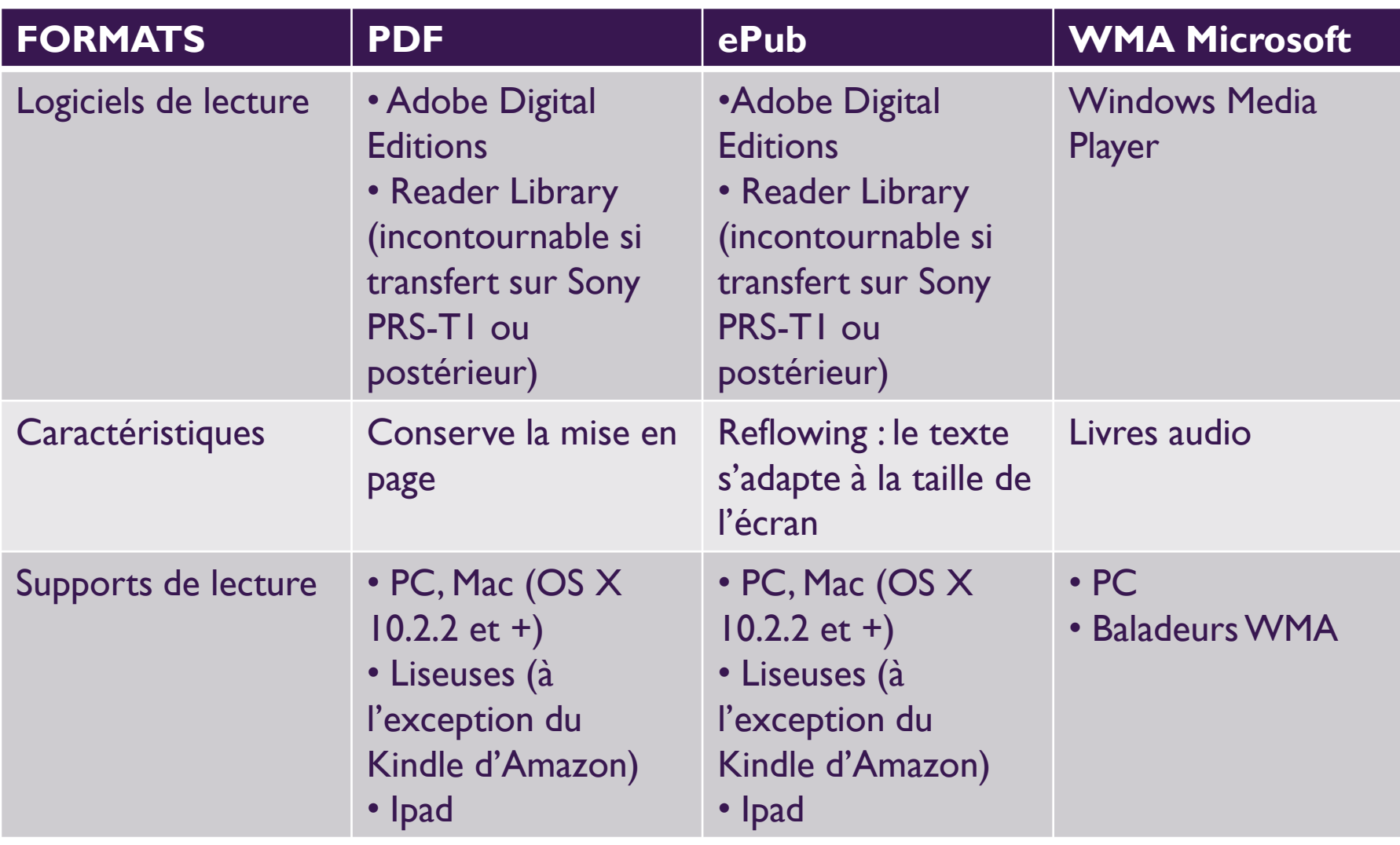

<span id="page-2-0"></span>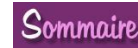

#### Le Front Office Numilog Rechercher un livre

- Dans l'onglet « Accueil » ou « Catalogue », vous pouvez faire une recherche par :
	- Titre : saisir tout ou partie du titre
	- Auteur : saisir uniquement le nom plutôt que le nom et le prénom de l'auteur
	- Thème : parcourez le catalogue selon les thèmes choisis
- <span id="page-3-0"></span>• Dans l'onglet « Recherche avancée » : vous disposez d'une recherche multicritères

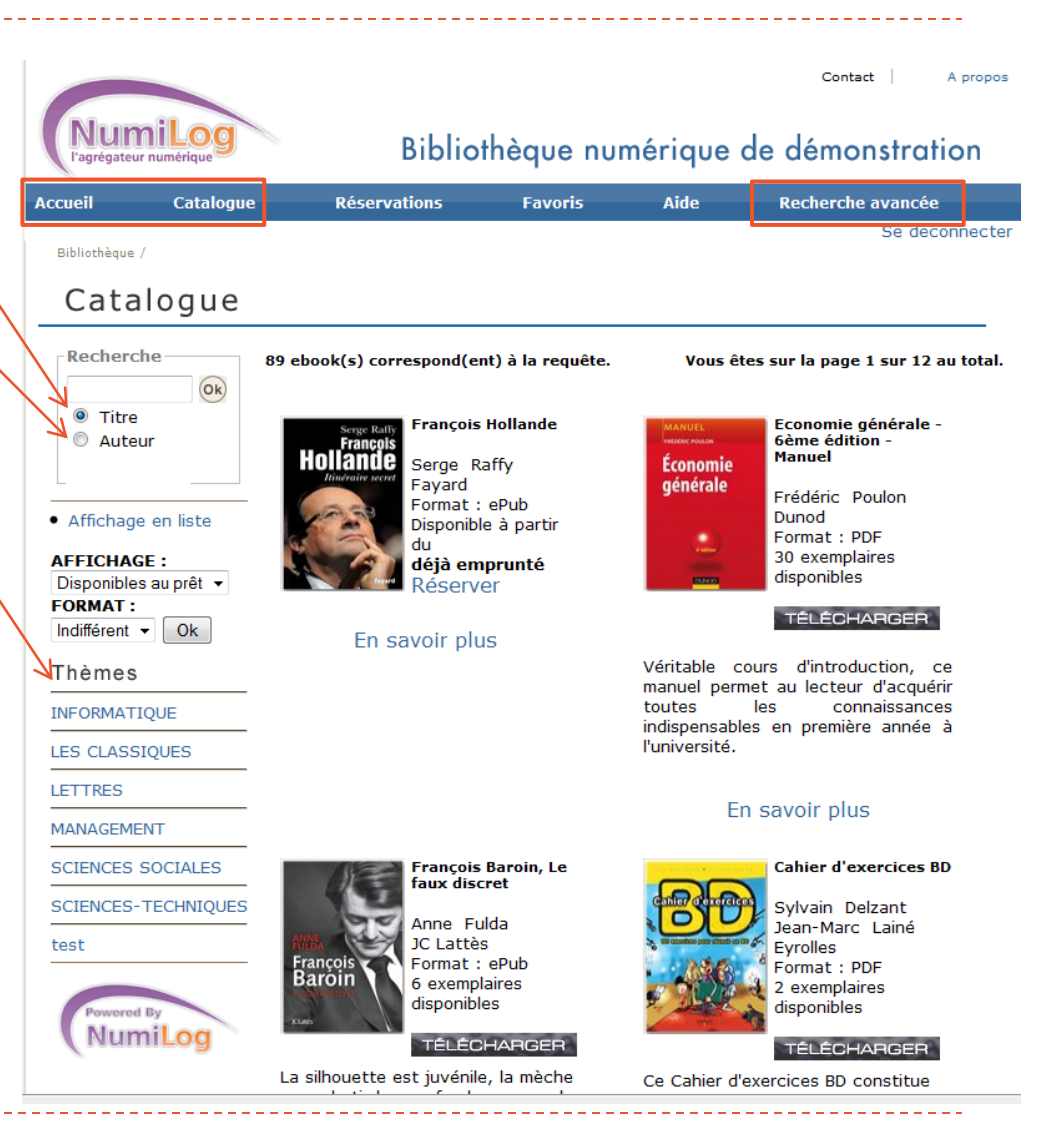

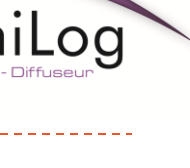

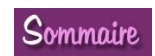

#### Le Front Office Numilog La fiche livre

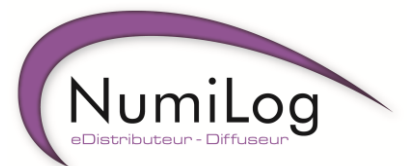

- Cliquer sur la couverture ou le titre d'un ebook pour voir sa fiche livre
- Vous pouvez :
	- Télécharger l'ouvrage
	- Réserver l'ouvrage et le retrouver dans l'onglet « Réservations » 2
	- Ajouter l'ouvrage aux favoris et le retrouver dans l'onglet « Favoris » 3

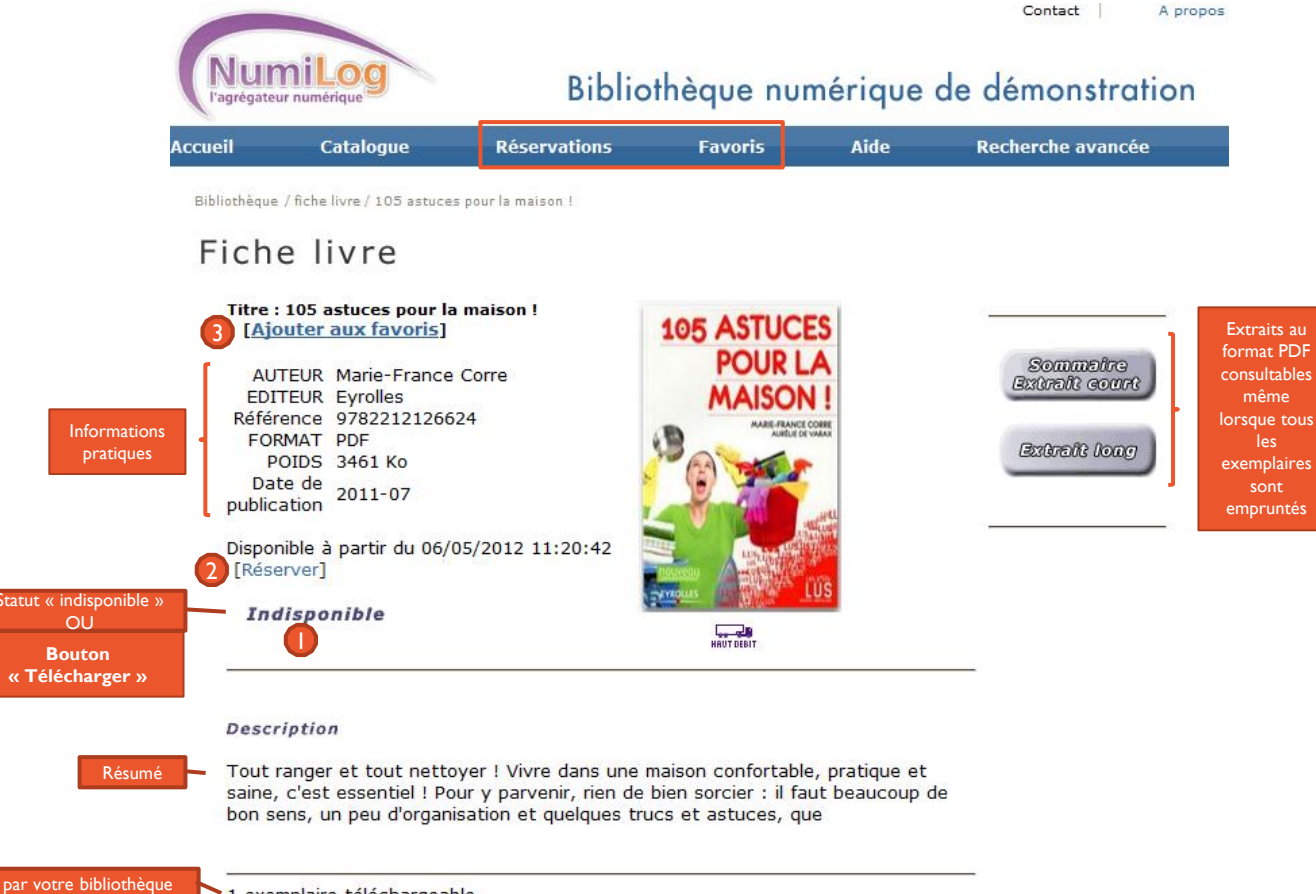

Nombre d'exemplaires acquis par votre bibliothèque 1 exemplaire téléchargeable Nombre d'exemplaires actuellement prêtés - 1 exemplaire en cours de prêt O exemplaire disponible au téléchargement Nombre d'exemplaires pouvant être prêtés

#### <span id="page-4-0"></span>TUTORIEL : Front Office Numilog Sommaire 35 Semmaire

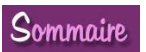

#### Le Front Office Numilog Emprunter ou Consulter un livre

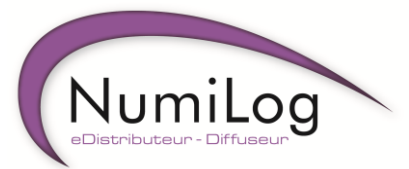

- Vous pouvez emprunter ou consulter un ouvrage depuis :
	- Votre page de recherche
	- La fiche livre
- Vous devez cliquer sur le bouton

#### **TÉLÉCHARGER**

• Selon les modalités d'authentification de votre bibliothèque, vous devez vous identifier puis valider :

<span id="page-5-0"></span>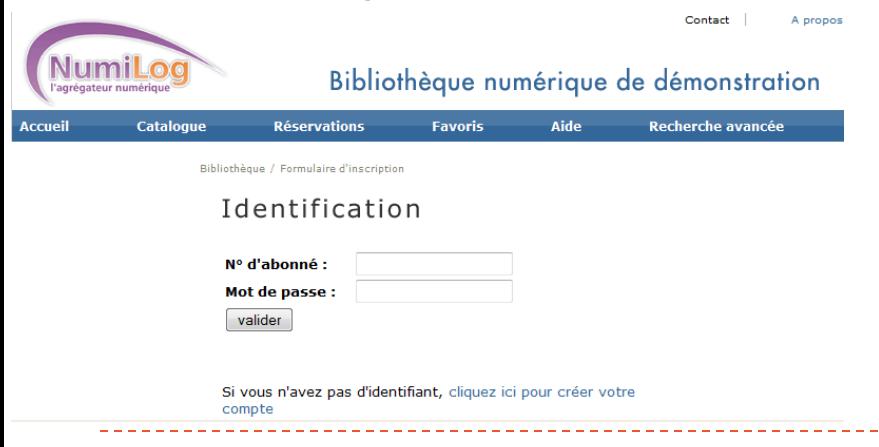

- Vous avez alors le choix entre :
	- La consultation en ligne  $\equiv$  l'ouvrage s'ouvre dans Numilog Reader (A)
	- L'emprunt du livre avec téléchargement => l'ouvrage s'ouvre dans Adobe Digital Editions (ADE) ou Reader For PC (8)
- Si vous ne posséder pas de logiciel de lecture, Numilog vous propose un lien pour installer ADE (O)

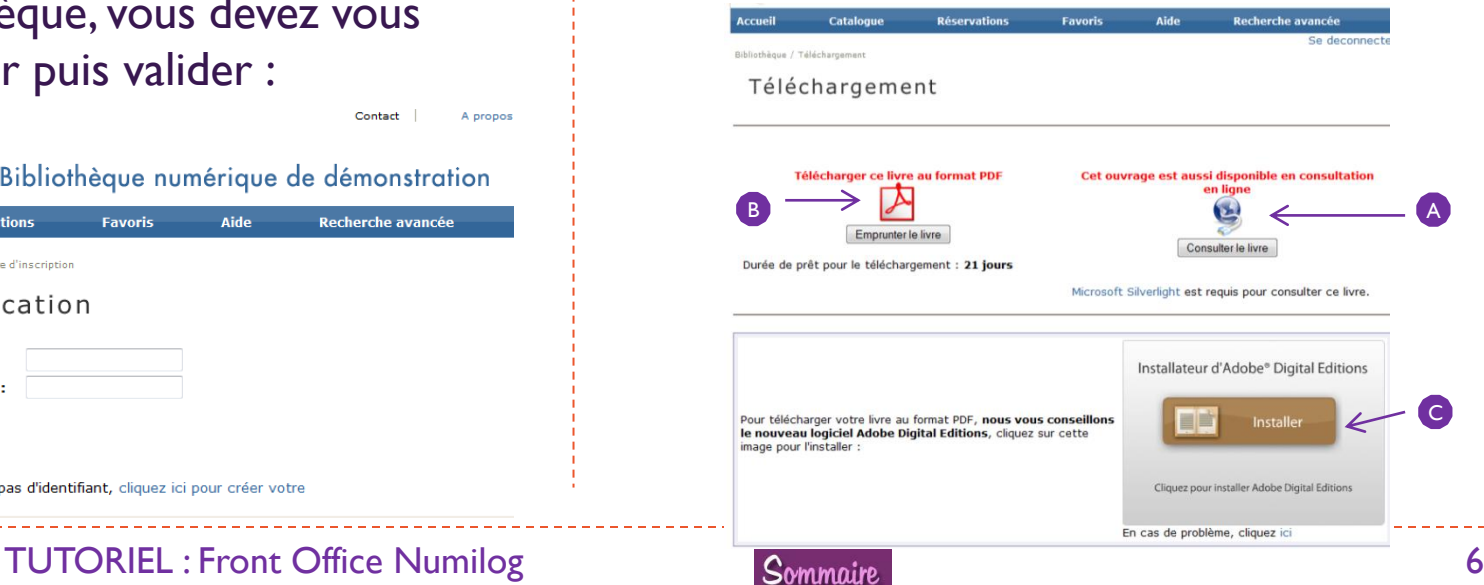

#### Le Front Office Numilog Emprunter un Livre Audio

- Après avoir sélectionné un livre audio, vous devez :
	- Noter le numéro de licence (ex : aa0c38c), il vous sera demandé pour pouvoir lire les fichiers
	- Télécharger Windows Media Player si vous ne l'avez pas
	- Télécharger toutes les pistes du livre audio :
		- Préparez un unique dossier dans lequel vous classerez tous les fichiers ensemble
		- Faites un clic droit sur le lien bleu correspondant à chaque piste

**THE REPORT OF A PRODUCT WITH A REPORT OF A PRODUCT CONTINUES.** 

- Sélectionnez « enregistrer la cible sous »
- Une boîte de dialogue s'ouvre :
	- Choisissez le dossier que vous avez préparé
	- Enregistrez

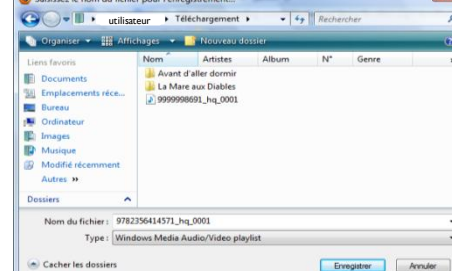

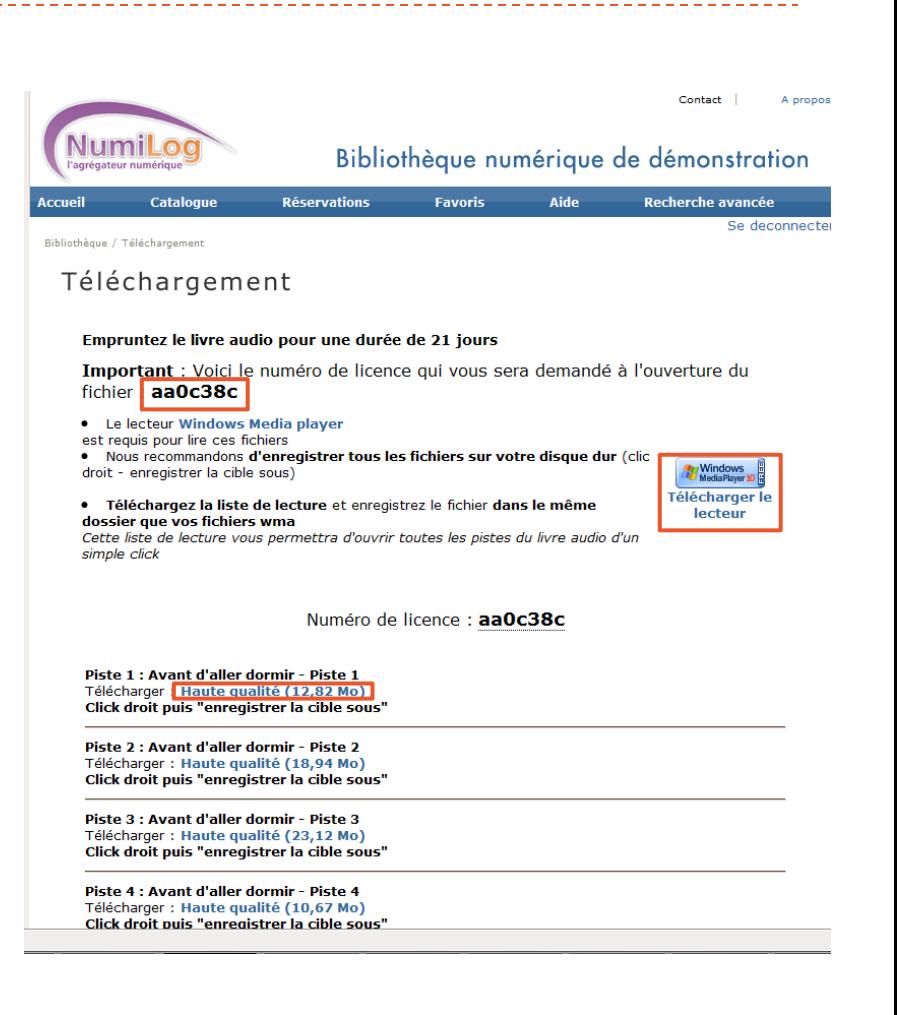

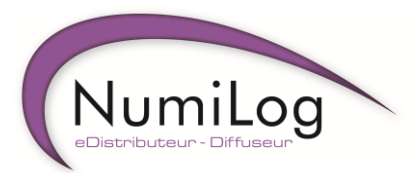

<span id="page-6-0"></span>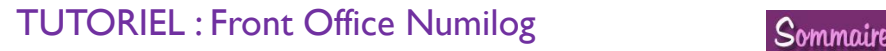

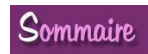

#### Numilog Reader : Outil de feuilletage

- Intérêt : feuilleter un titre en ligne sans le télécharger
- Pré-requis : installation du plug-in *Silverlight* de *Microsoft*
- Fonctionne sous PC, Mac (OS X 10.2.2 et +) et **Linux**
- <span id="page-7-0"></span>Ne fonctionne pas sur Ipad

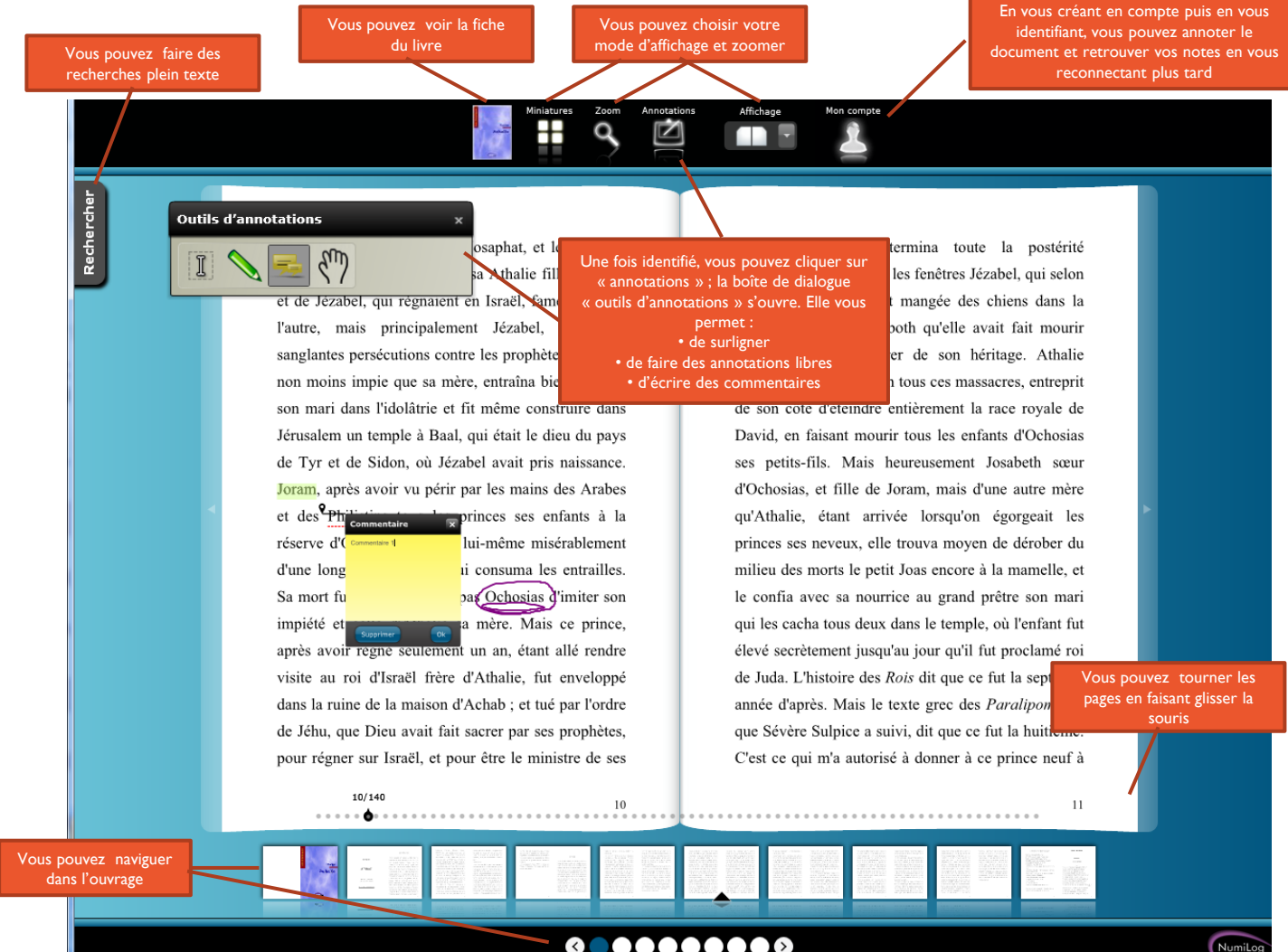

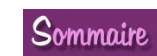

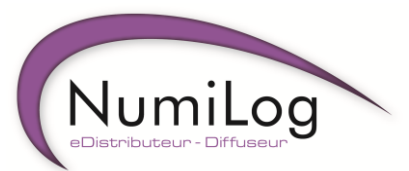

# Logiciels de Lecture d'ebooks

• Deux logiciels de lecture existent :

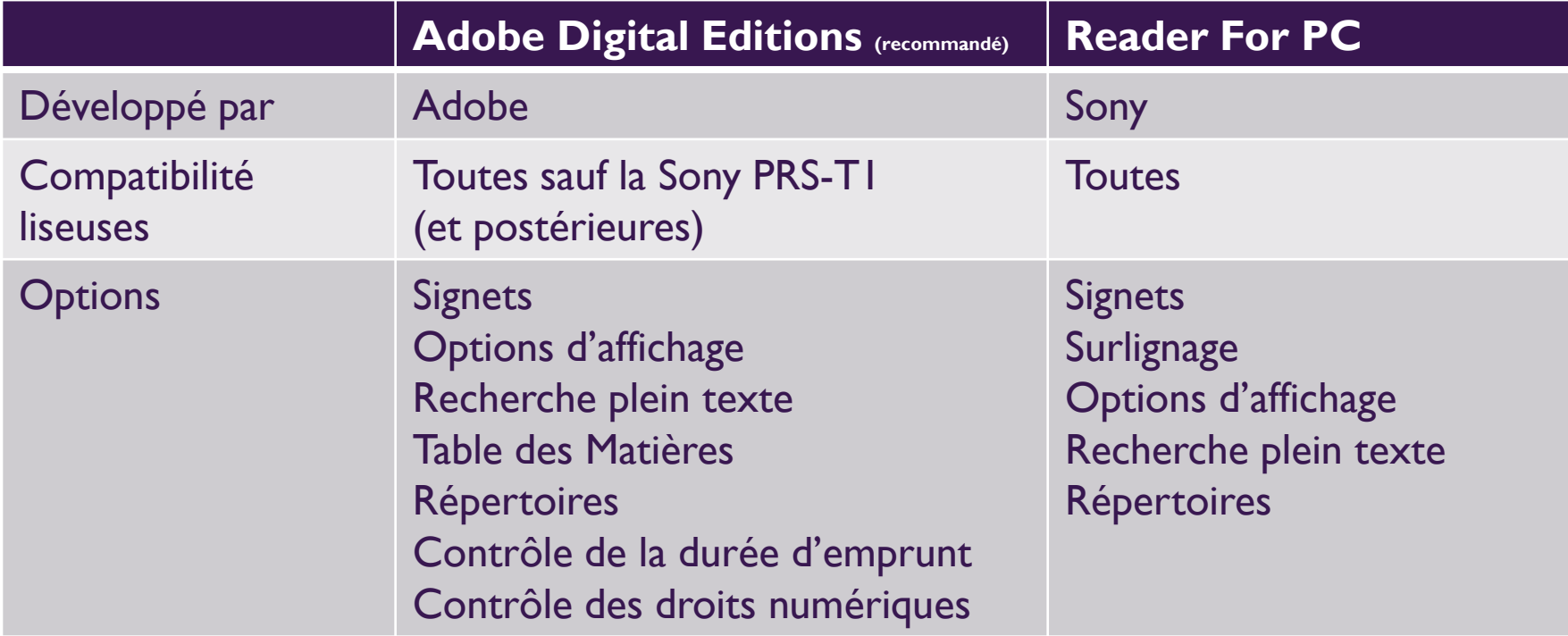

- <span id="page-8-0"></span>• Quelque soit votre choix, les droits sont gérés par un identifiant ADE :
	- [Cliquez ici pour créer un compte ADE sans télécharger ADE](https://www.adobe.com/cfusion/membership/index.cfm?nf=1&nl=1&loc=fr_fr)
	- Rendez-vous dans la fiche « ID ADE » pour comprendre les principes de l'identifiant ADE

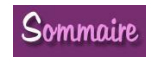

#### Adobe Digital Editions ID ADE

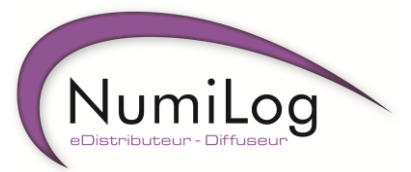

Pour installer ADE, cliquez sur

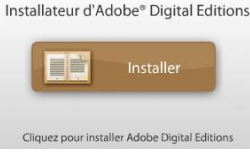

#### puis suivez les instructions

- <span id="page-9-0"></span>• ADE vous permet de lire des éléments protégés téléchargés :
	- Si vous n'êtes pas identifié :
		- Ces éléments sont « liés » à cet ordinateur précis
	- Si vous êtes identifié :
		- Ces éléments sont lisibles sur 6 ordinateurs et périphériques mobiles au maximum
- Si vous souhaitez vous identifier (recommandé) :
	- $\triangleright$  Créez vous un compte si vous n'en avez pas  $( \spadesuit )$ . Le process est très rapide.
	- Autorisez l'ordinateur et entrez votre ID ADE  $\left( \textcolor{red}{\bullet} \right)$
- Si vous ne souhaitez pas vous identifier, n'autorisez pas l'ordinateur  $\left( \bullet \right)$

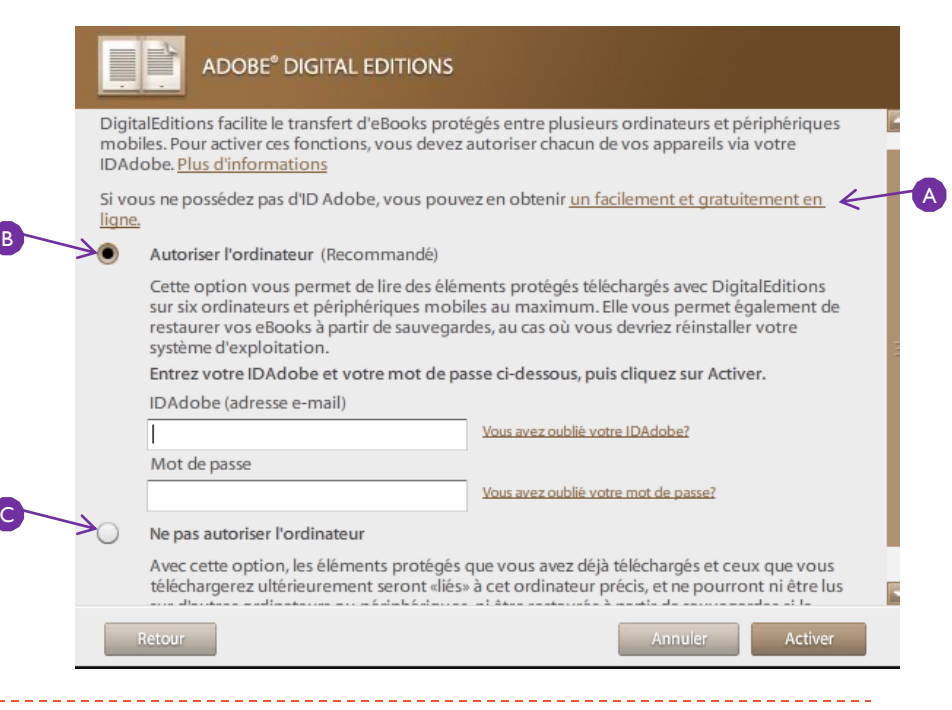

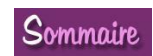

#### Adobe Digital Editions Mode Lecture

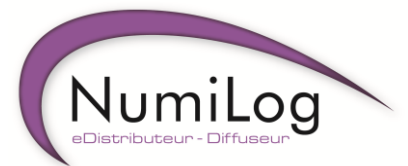

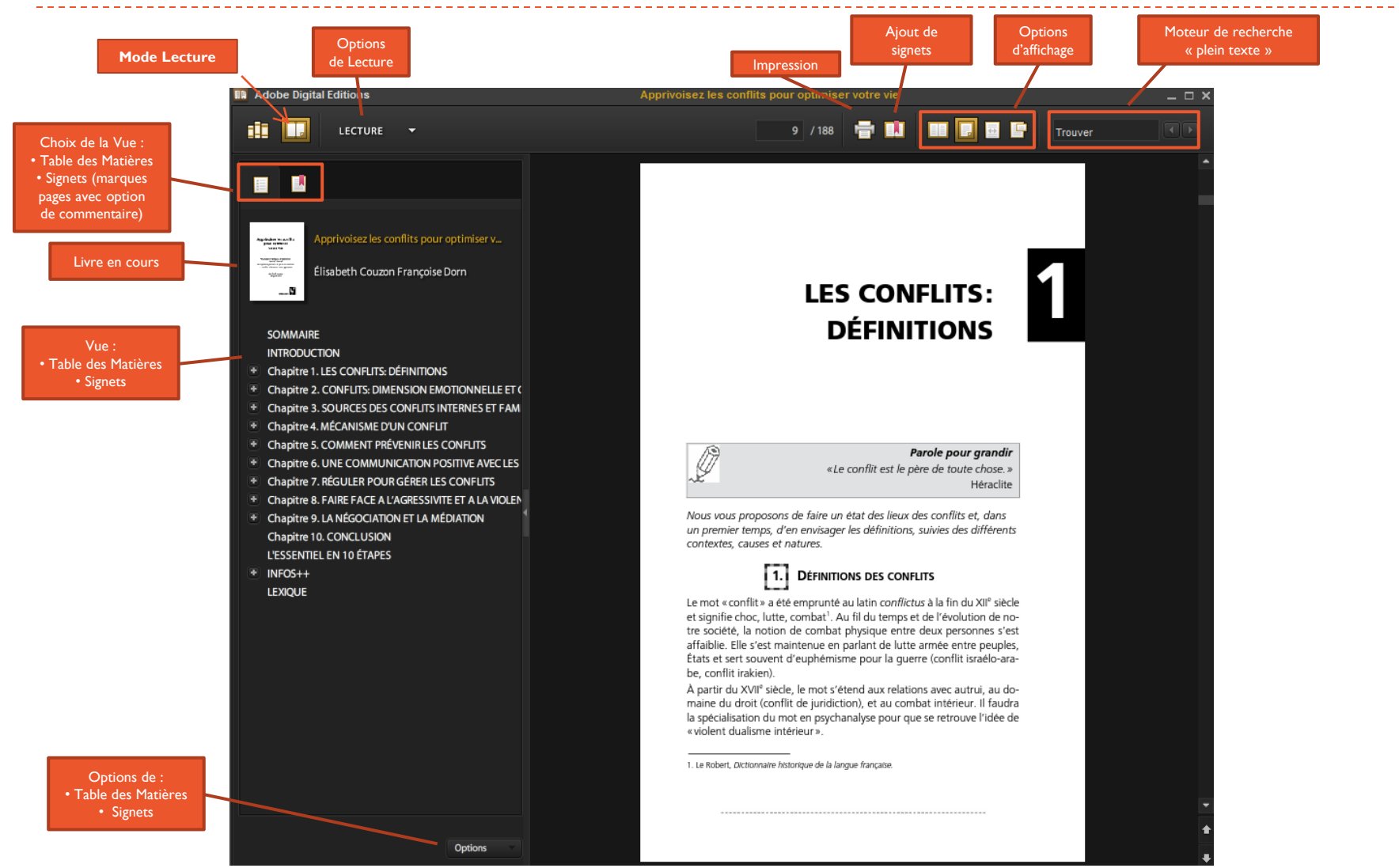

<span id="page-10-0"></span>TUTORIEL : Front Office Numilog Sommaire 11

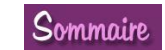

#### Adobe Digital Editions Mode Bibliothèque

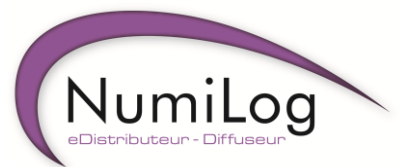

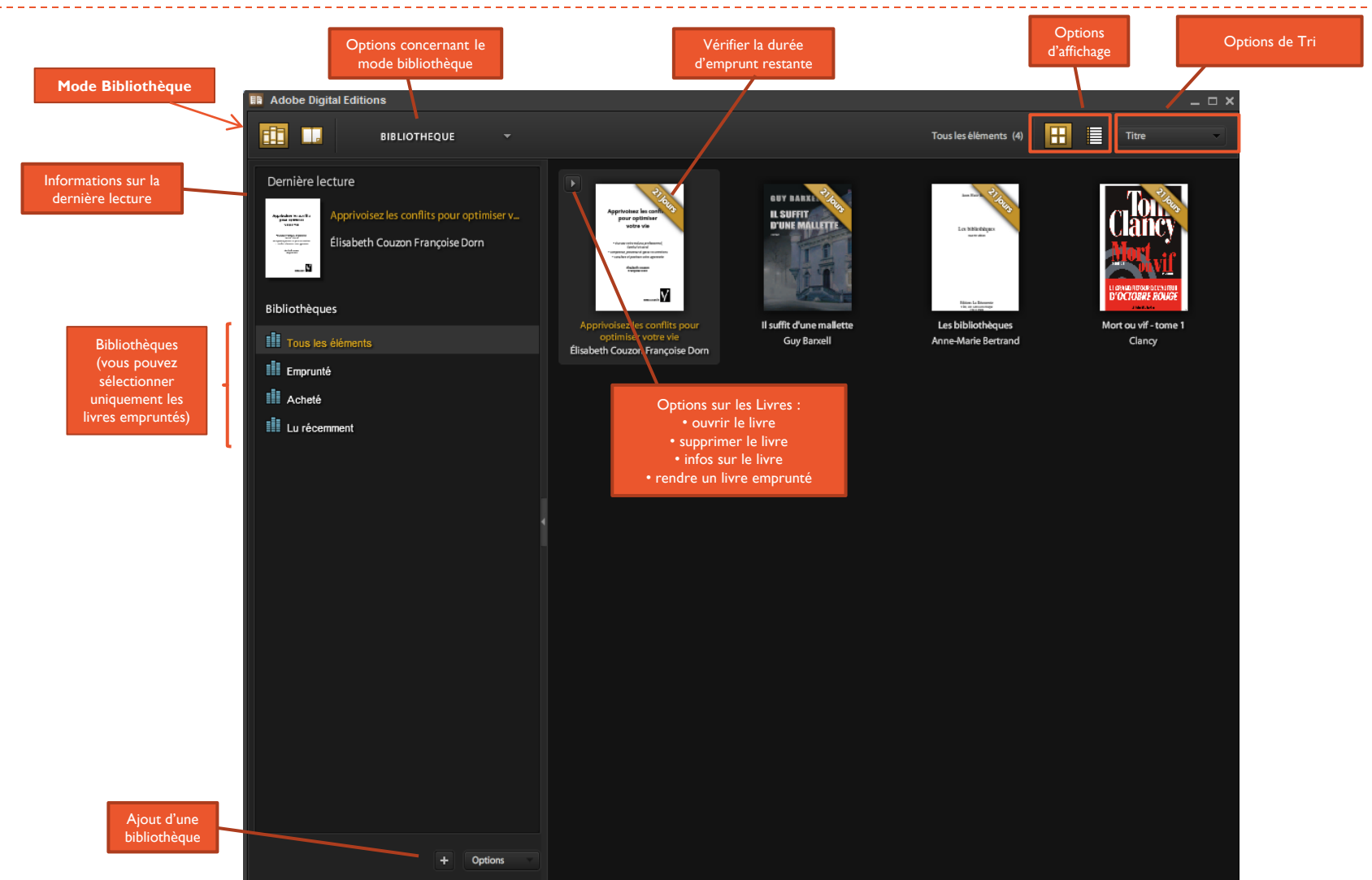

<span id="page-11-0"></span>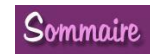

<u> 22222222222222</u>

#### Adobe Digital Editions Voir les droits numériques

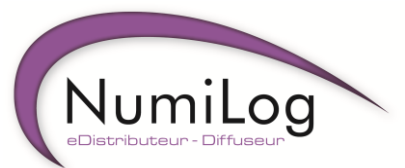

• Pour voir les droits numériques autorisés par les éditeurs, vous devez :

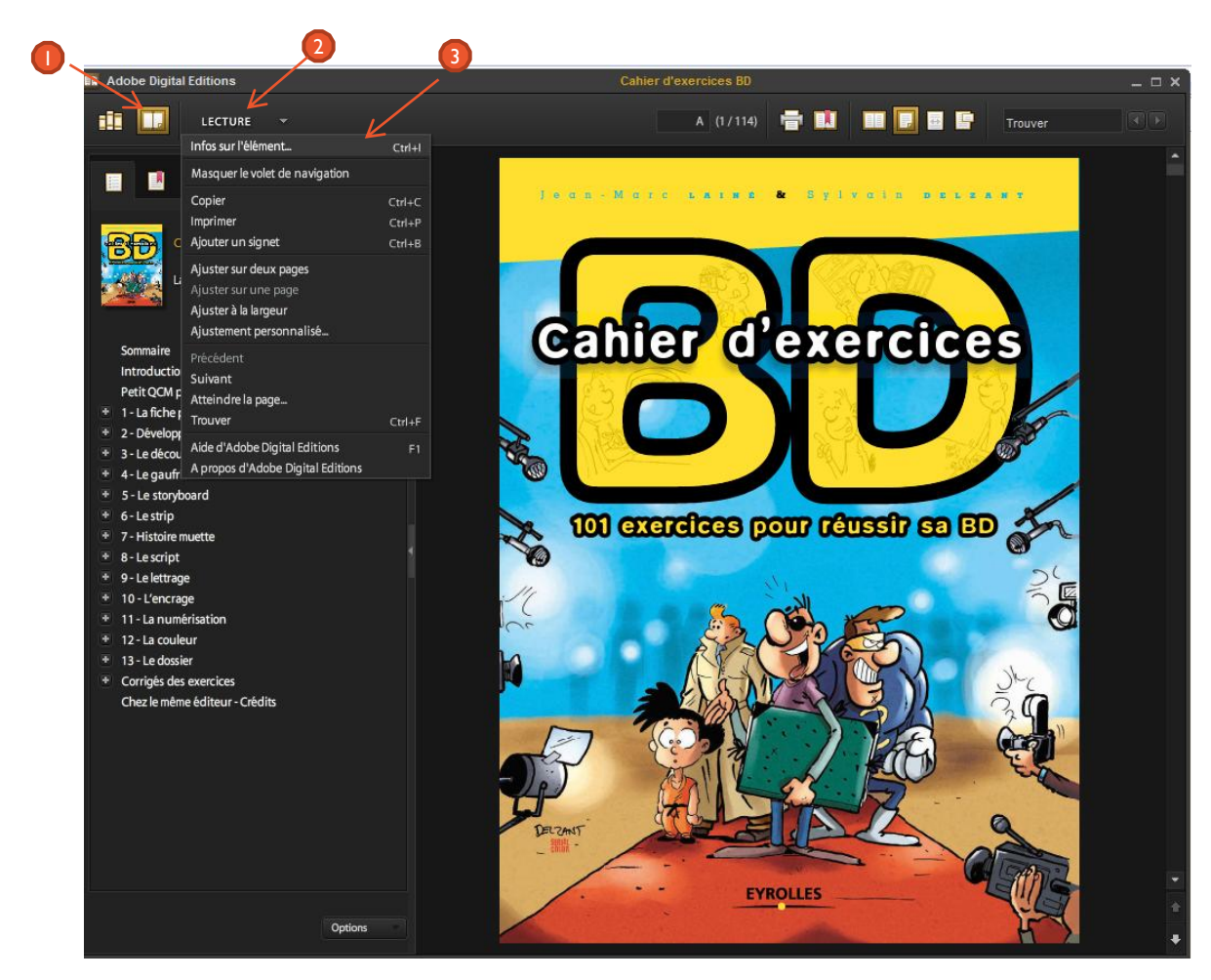

- **Passer en mode Lecture**
- Cliquer sur le bouton « LECTURE » pour accéder au menu déroulant 2
- Cliquer sur « Infos sur l'élément… » 3
- Une boîte de dialogue comportant les informations recherchées s'ouvre :

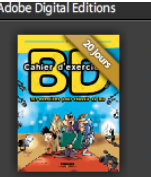

**Eyrolles** Dernière page: 1 / 114 Pages re lecture: 01 Mars, 2012, 12:04 PM Date d'ajout: 29 Fév, 2012, 4:49 PM

Cahier d'exercices BD

Lainé

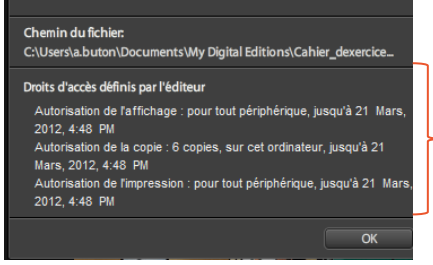

<span id="page-12-0"></span>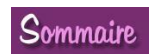

#### Adobe Digital Editions Transfert d'ebooks sur liseuse

- Branchez votre périphérique sur votre ordinateur
- Votre liseuse vous propose de se connecter à votre ordinateur : acceptez
- ADE s'ouvre automatiquement
- Votre périphérique apparaît dans la colonne des bibliothèques
- Il vous suffit de « glisser-déposer » le titre
- Débranchez votre périphérique en cliquant sur l'icône  $\mathbf{F}_{\mathbf{a}}$  en bas à droite de votre écran
- <span id="page-13-0"></span>• Vous pouvez rendre vos ebooks empruntés directement depuis votre liseuse, ou repasser par ADE

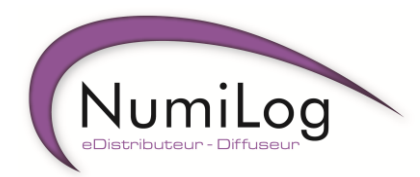

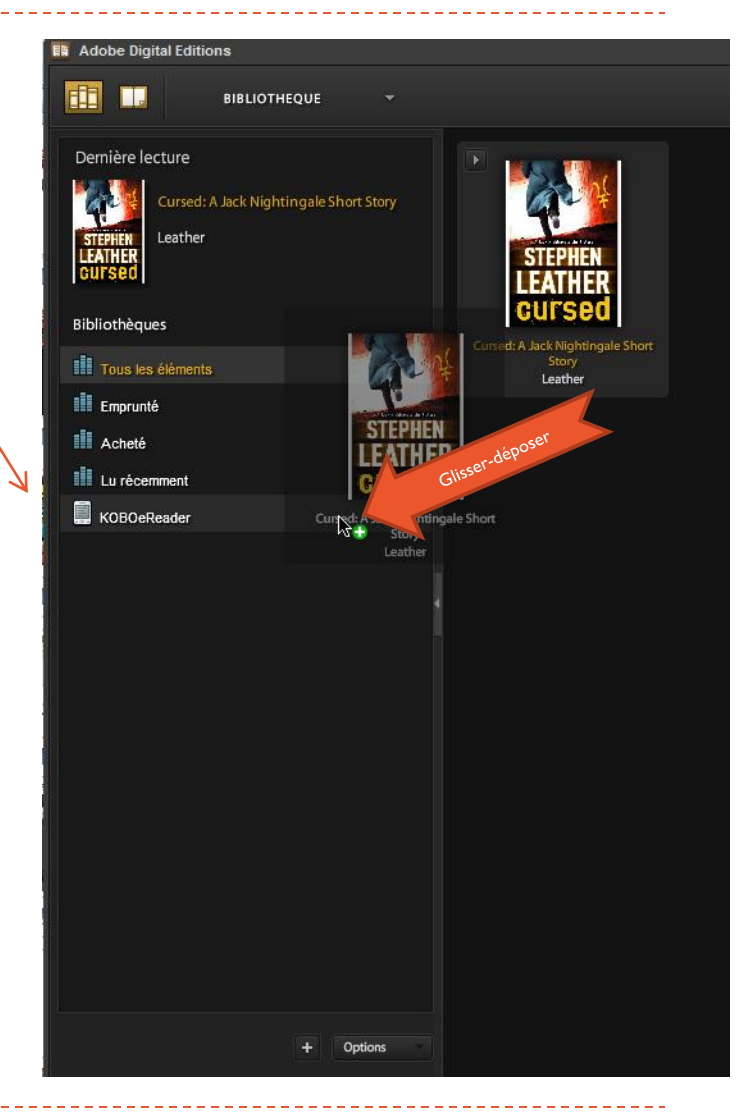

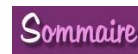

#### Reader For PC Mode Lecture

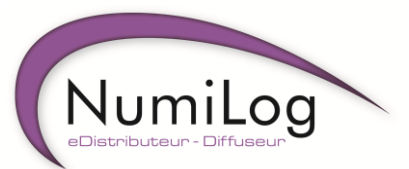

<span id="page-14-0"></span>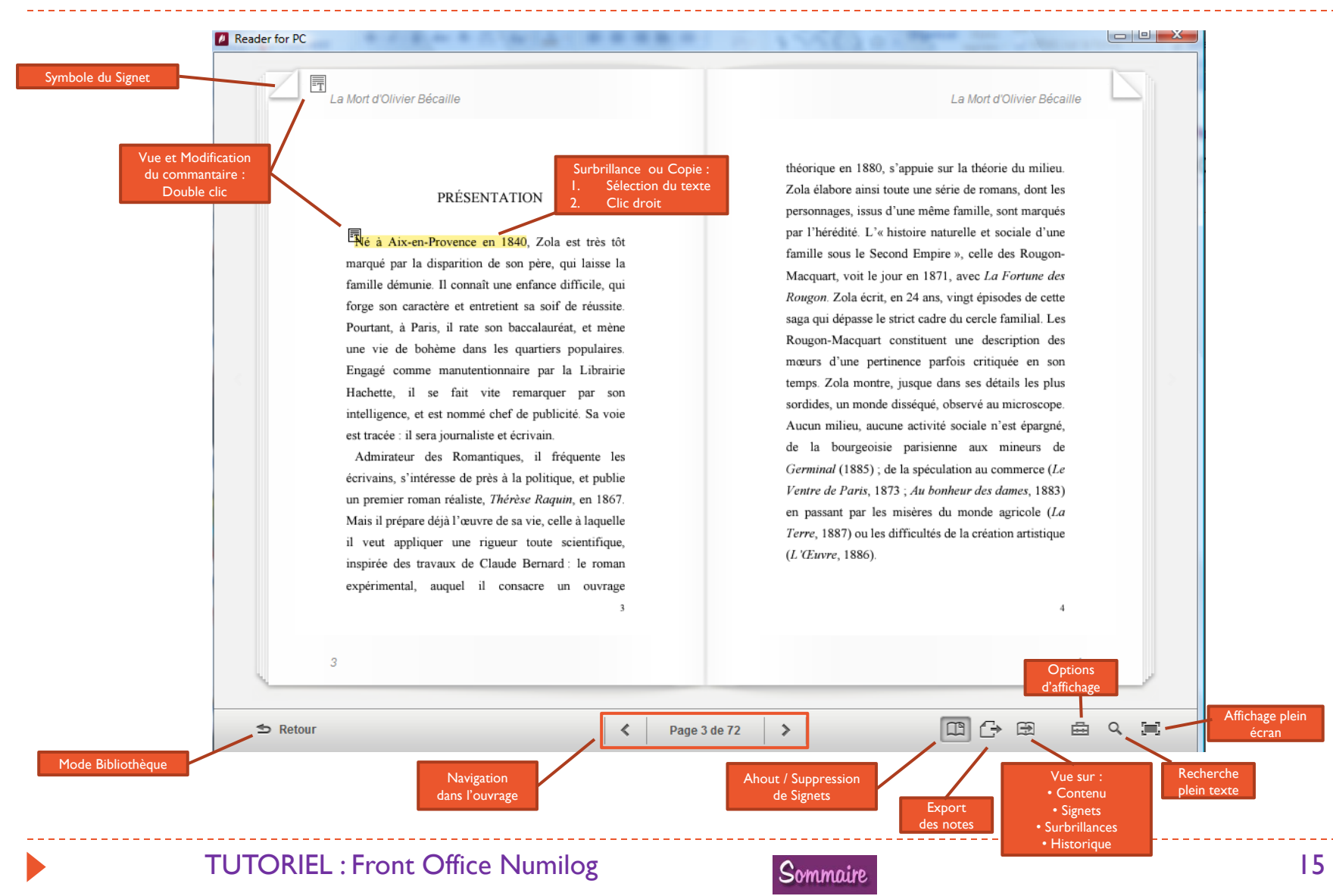

#### Reader For PC Mode Bibliothèque

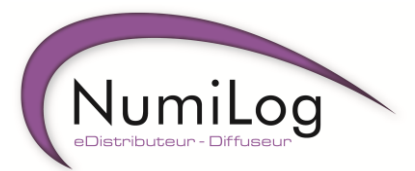

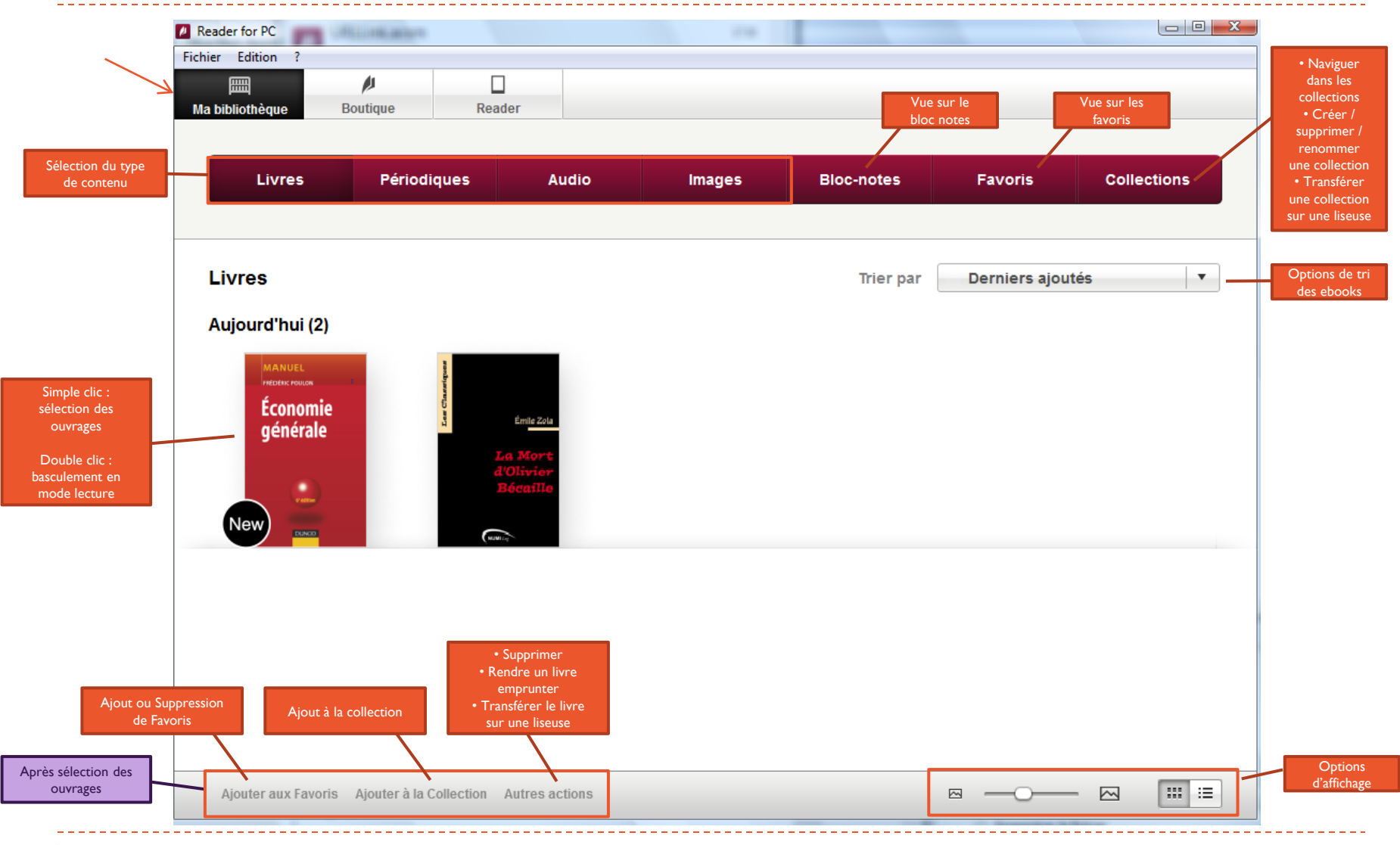

<span id="page-15-0"></span>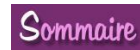

#### <span id="page-16-0"></span> $\Box$  Images (0) Synchroniser maintenant Déconnecter  $\Box$  Bloc-notes (5) ▲ Collections Dernière synchronisation: 09/03/2012 17:06  $\sqrt{\frac{1}{2}}$  Loisirs (1) ✓ Copier les notes manuscrites et textuelles vers Ma bibliothèque TUTORIEL : Front Office Numilog Sommaire 17

- Vous pouvez transférer un ebook ou une collection :
	- Branchez votre liseuse
	- « Reader » **0** Allez dans l'onglet
	- Sélectionnez le type de contenu ou la collection <sup>2</sup>
	- Cliquez sur « Synchroniser maintenant » <sup>3</sup>
	- Cliquez sur « Déconnecter » pour débrancher votre liseuse 4

# Reader For PC Transfert d'ebooks sur liseuse

**A** Reader for PC Fichier Edition 酾

Ma bibliothèque

Livres

Sélectionner tout

 $\Box$  Périodiques  $\Box$  Audio (0)

 $\vee$  Livres (2)

Δ

**Boutique** 

Paramètres de synchronisation

choisis dans des catégories différentes.

Périodiques

Sélectionnez les catégories de contenu à synchroniser. Cliquez sur le

bouton Synchroniser maintenant pour démarrer la synchronisation. Conseil : Utilisez Collections pour synchroniser plusieurs éléments

 $\Box$ 

Reader

**Audio** 

Images

**Reader PRS-T1** 

Synchroniser.

**Bloc-notes** 

Sélectionnez les catégories de contenu à synchroniser, puis cliquez sur le bouton

Capacité totale : 1.41 Go

Mémoire utilisée : 10 %

2

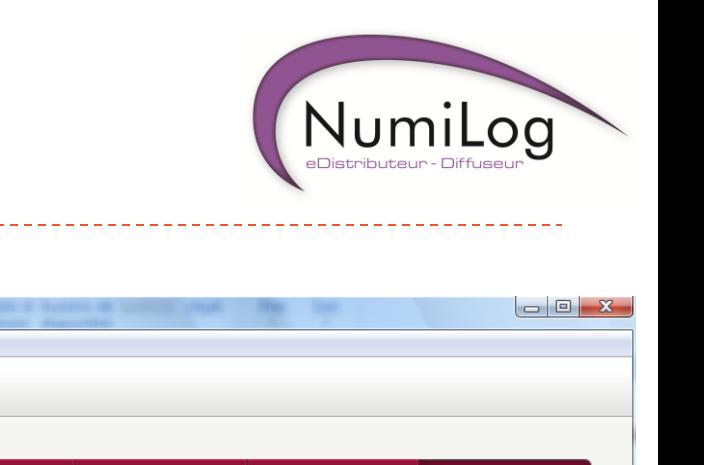

**Collections** 

**Synchroniser** 

#### Windows Media Player Lire un livre audio

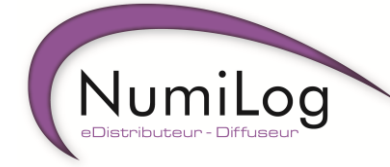

- Windows Media Player est le logiciel de lecture de vos livres audio
- Le format utilisé est le WMA

<span id="page-17-0"></span>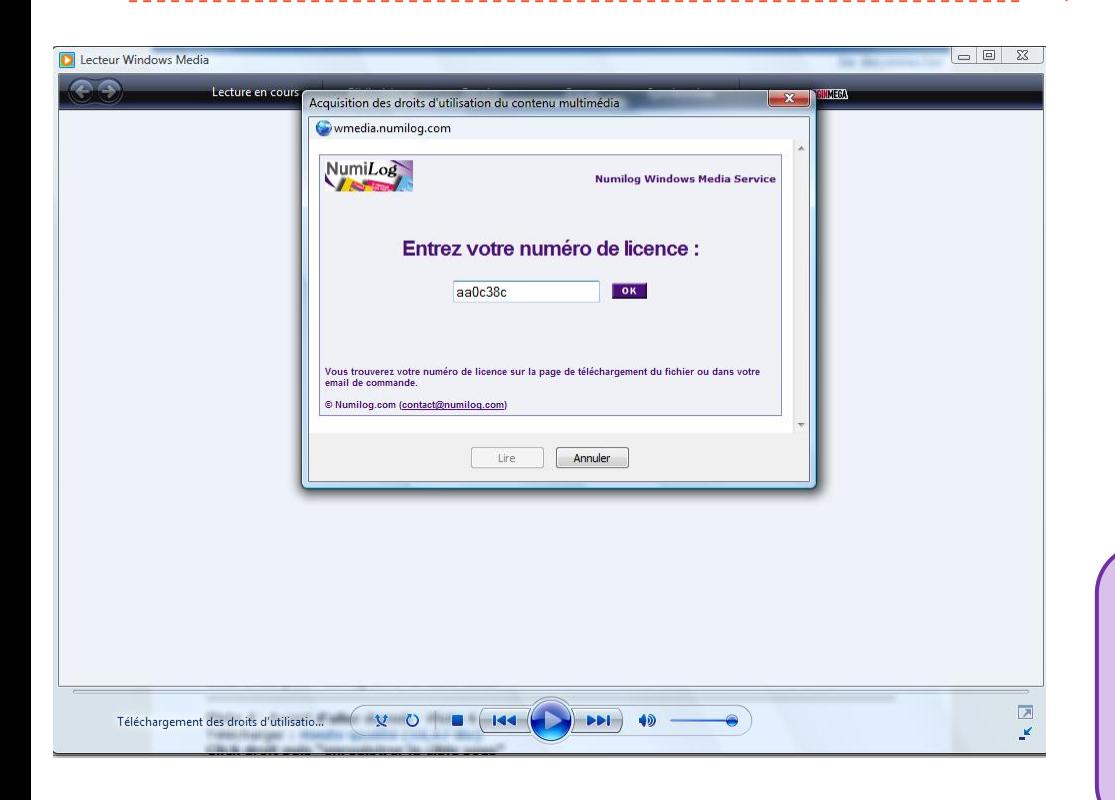

- Pour lire un livre audio :
	- Sélectionnez tous les fichiers téléchargés (cf [Emprunter un Livre Audio](#page-6-0))
	- Faites un clic droit et sélectionnez «Ajouter à la liste du Lecteur Windows Media »
	- Lors de la première ouverture, une boîte de dialogue s'ouvre :
		- Saisissez votre numéro de licence (visible sur la page de votre bibliothèque numérique lors de l'emprunt)
		- Cliquez sur « OK »
	- Une nouvelle fenêtre de dialogue s'ouvre vous indiquant que la licence est acquise

•Vous pouvez naviguer dans votre livre audio et régler le volume du son grâce au lecteur Windows Media

•Vous ne pouvez pas rendre un livre audio, mais il deviendra illisible à l'échéance de votre emprunt grâce à la chronodégradabilité

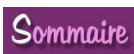

#### Windows Media Player Voir les droits numériques

• Faîtes un clic droit sur l'une des piste du livre audio

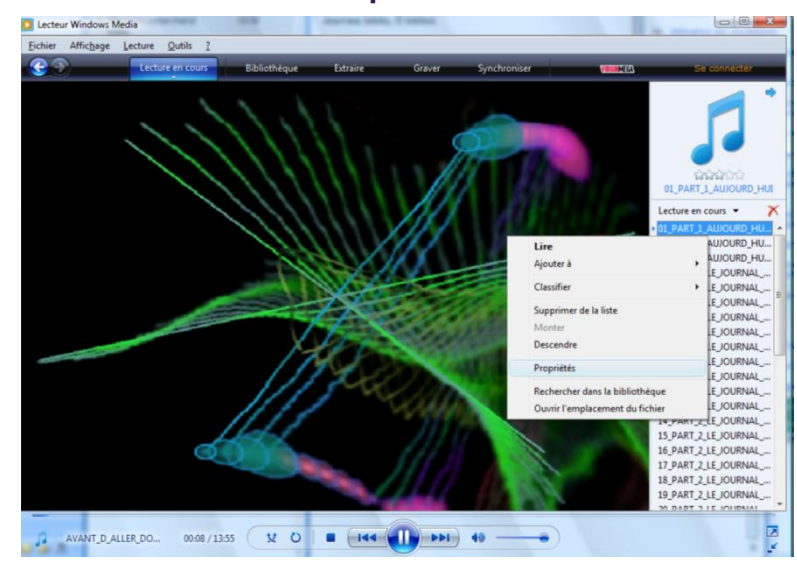

• Sélectionnez « Propriétés »

<span id="page-18-0"></span>• Une boîte de dialogue s'ouvre : vous pouvez voir les droits autorisés par l'éditeur dans l'onglet « Droits d'utilisation du contenu multimédia »

![](_page_18_Picture_5.jpeg)

Vous pouvez transférer vos livres audio sur tout baladeur numérique compatible avec le format WMA

![](_page_18_Picture_73.jpeg)

![](_page_18_Picture_9.jpeg)

#### iPad

#### Emprunter un ebook

- Téléchargez l'application Numilog en passant par l'App Store
- En passant par Safari, allez sur le site de votre bibliothèque numérique

<span id="page-19-0"></span>![](_page_19_Picture_4.jpeg)

![](_page_19_Picture_5.jpeg)

• Identifiez-vous

![](_page_19_Picture_7.jpeg)

• Double cliquez sur « Empruntez le

![](_page_19_Picture_9.jpeg)

• Une boîte de dialogue s'ouvre : Choisissez « Ouvrir dans Numilog Reader »

![](_page_19_Picture_11.jpeg)

![](_page_19_Picture_13.jpeg)

#### iPad

#### Accèder à votre compte Numilog

![](_page_20_Picture_2.jpeg)

- Vous accédez alors à l'application Numilog pour iPad :
	- ▶ Cliquez sur « OK »
	- **Cliquez en haut à droite sur « Mon** compte »

<span id="page-20-0"></span>![](_page_20_Picture_6.jpeg)

- Une boîte de dialogue s'ouvre vous permettant de vous connecter à votre compte Numilog
	- Créez-vous un compte si vous n'en avez pas
	- Identifiez-vous
	- Cliquez en haut à droite sur « OK »

![](_page_20_Picture_11.jpeg)

![](_page_20_Picture_13.jpeg)

#### iPad S'identifier grâce à son ID ADE

![](_page_21_Picture_1.jpeg)

- Tout ouvrage protégé par des DRM fonctionne avec l'identification du lecteur par son ID ADE (cf Adobe [Digital Edition, ID ADE](#page-9-0))
	- Cliquez sur « OK »
	- Cliquez sur « Mon compte / NumilogEbooks »

<span id="page-21-0"></span>![](_page_21_Picture_115.jpeg)

- Une boîte de dialogue s'ouvre vous permettant de vous connecter à votre compte Numilog
	- Créez-vous un compte si vous n'en avez pas
	- Cliquez sur « Saisir un Adobe ID »

![](_page_21_Picture_9.jpeg)

- Une nouvelle boîte de dialogue s'ouvre :
	- Identifiez-vous
	- Cliquez en haut à droite sur « OK »

![](_page_21_Picture_116.jpeg)

![](_page_21_Picture_15.jpeg)

# • Mode Bibliothèque • Mode Lecture

Lire votre ebook

iPad

<span id="page-22-0"></span>![](_page_22_Picture_1.jpeg)

![](_page_22_Picture_3.jpeg)

![](_page_22_Picture_5.jpeg)

![](_page_22_Picture_7.jpeg)